## セブン銀行**ATM**から**chiica**アプリへのチャージ方法

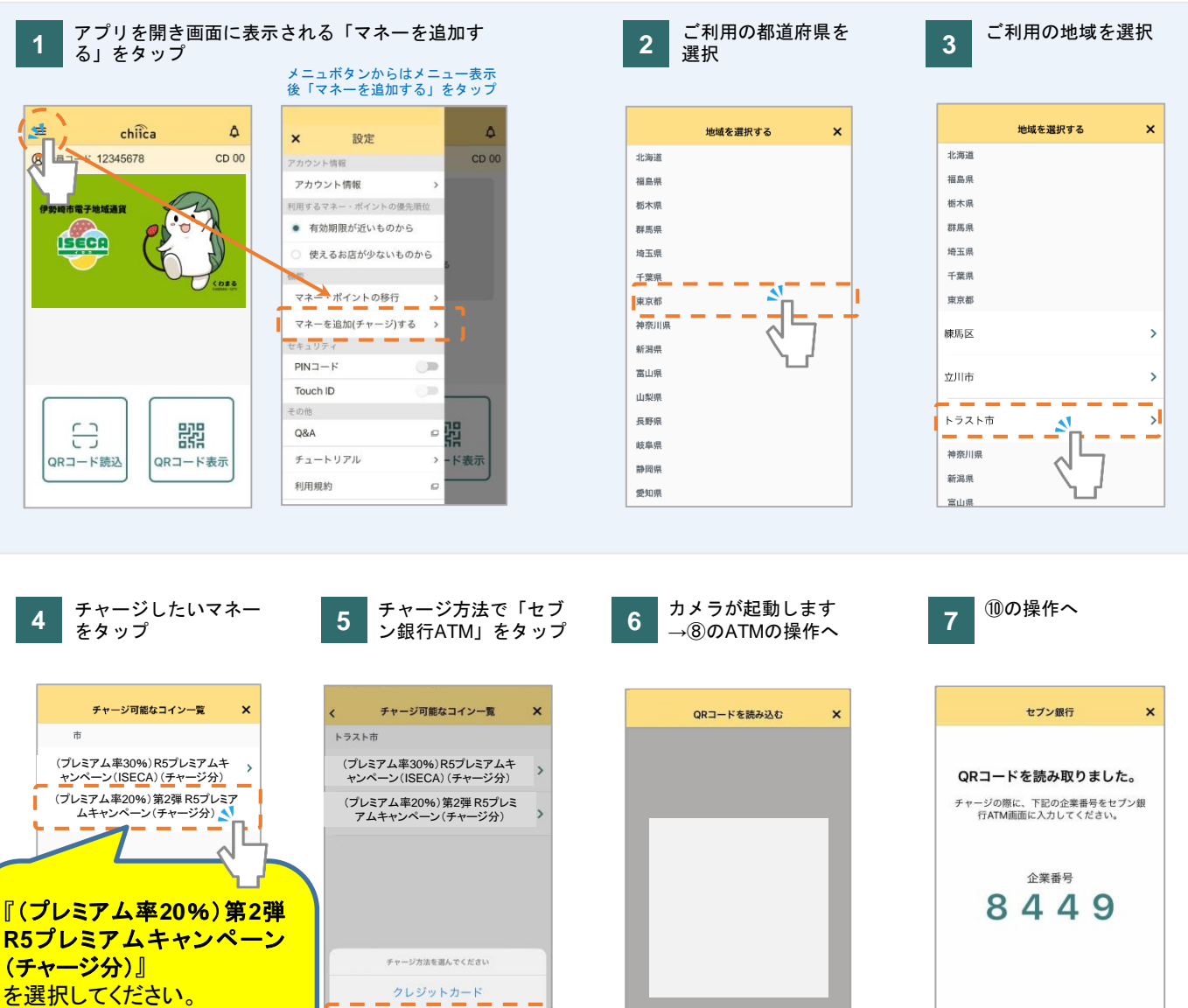

※お使いの携帯電話によっては、名称が 全て表示されない場合がございます。 ※『(プレミアム率30%)R5プレミアムキャ ンペーン(ISECA)(チャージ分)』は、第1 弾に当選された方にのみ表示されます。

**8**

 $\overline{\mathbf{A}}$ セブン銀行ATM キャンセル

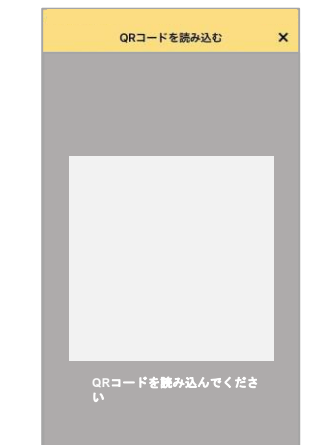

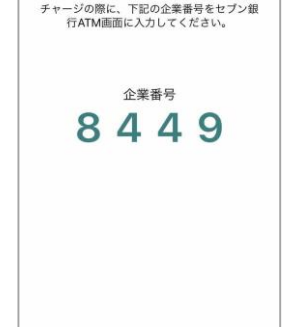

セブン銀行ATMの画面で 「スマートフォンでの取引」 をタッチ

**9** 表示されるQRコードを ⑥のアプリで読み込み「次へ」 をタッチ

**10** ⑦のアプリに表示の企業コードを ATM画面右下のテンキーで入力し 「確認」をタッチ

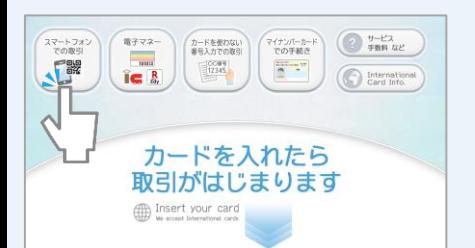

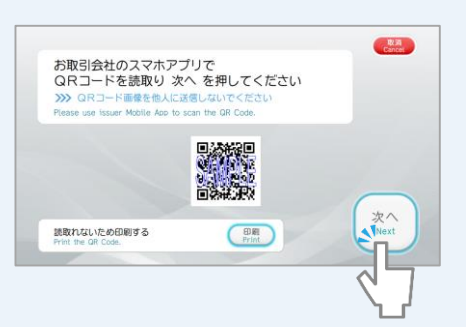

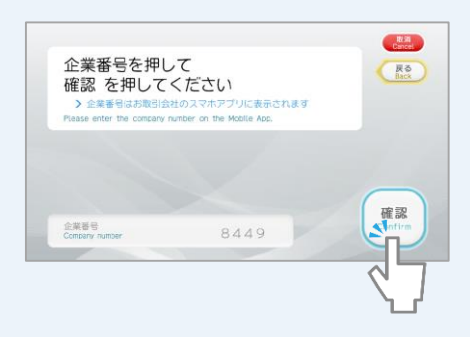

## セブン銀行**ATM**から**chiica**アプリへのチャージ方法

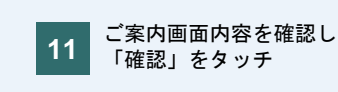

**11 12** 「確認」をタッチ

チャージ条件を確認し「確認」

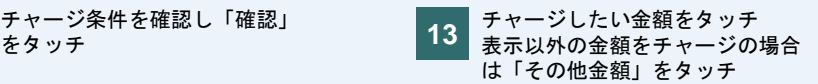

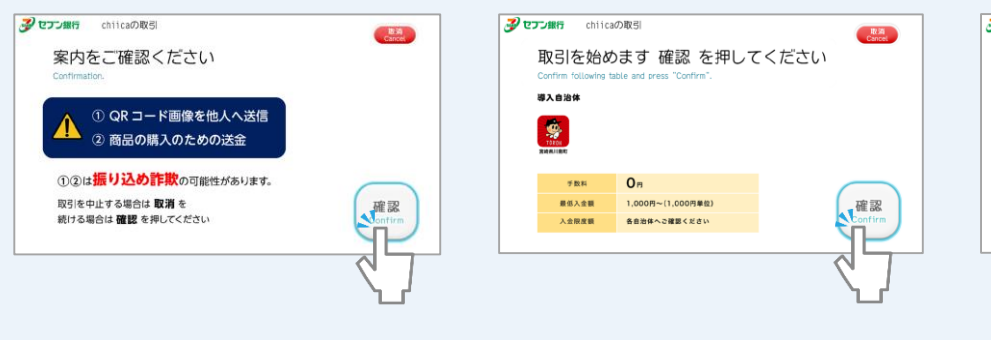

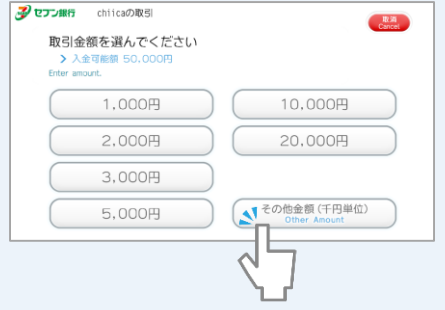

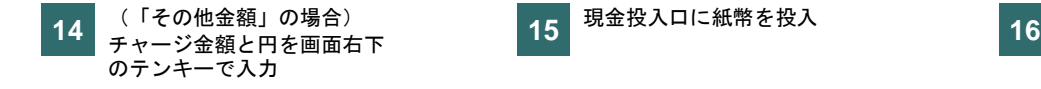

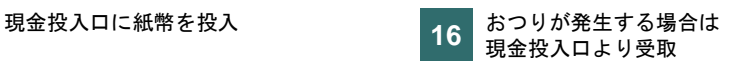

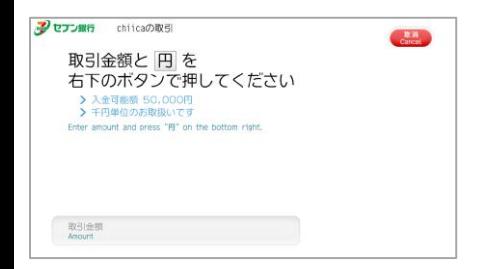

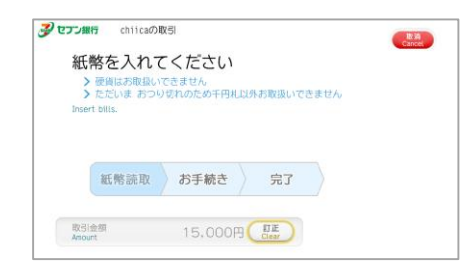

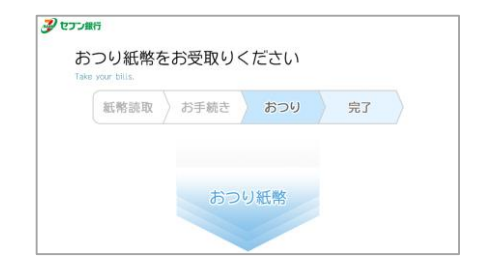

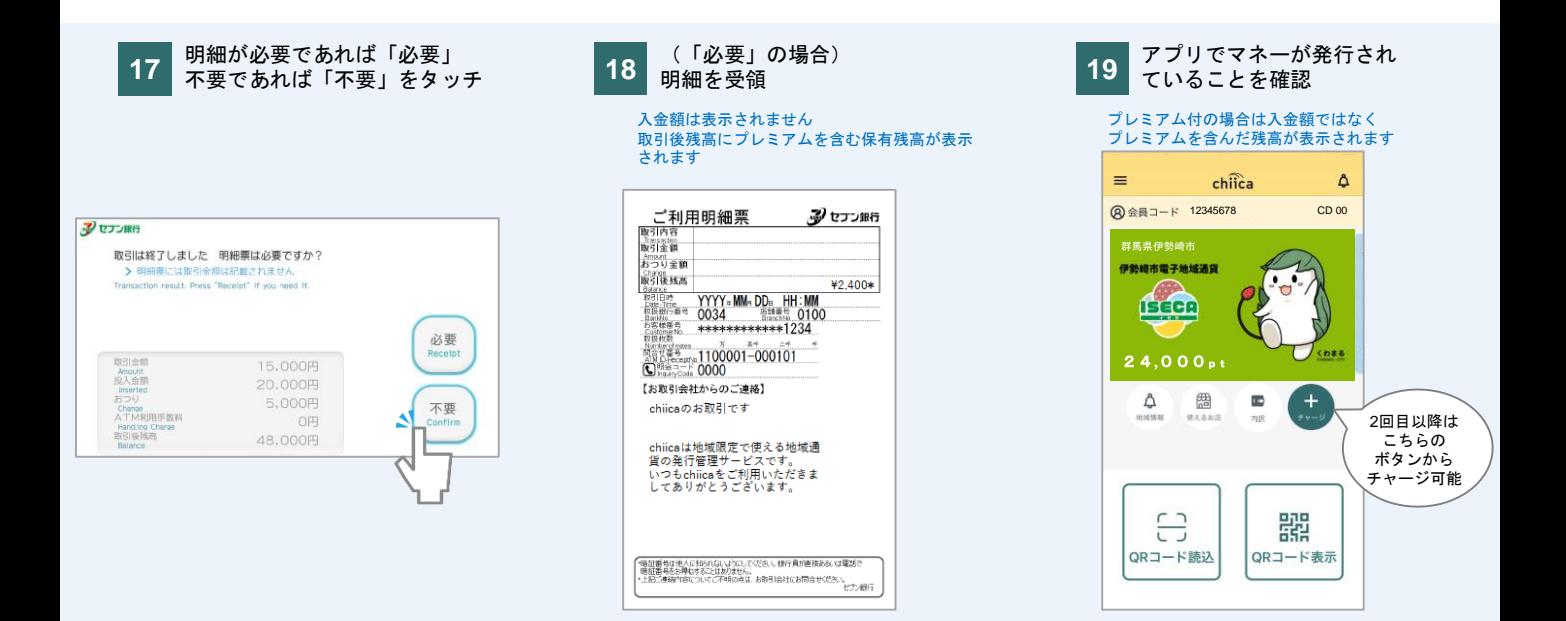